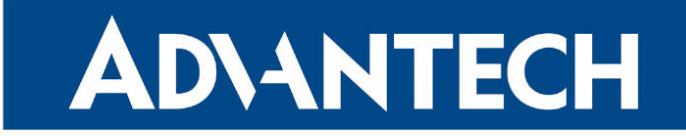

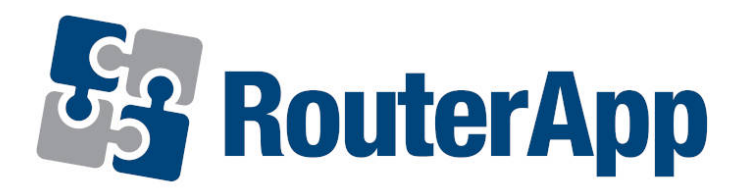

## Transparent Mode

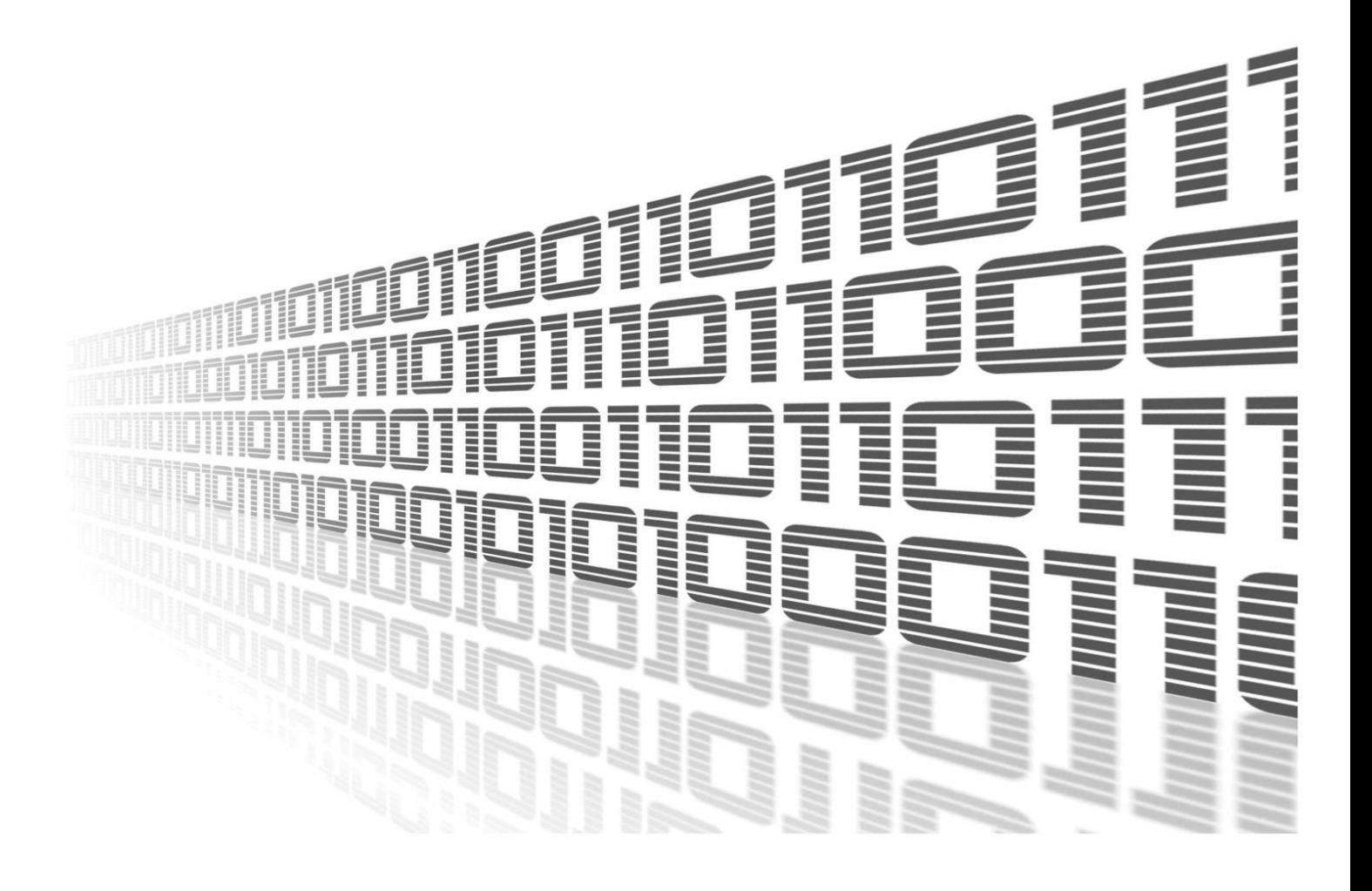

Advantech Czech s.r.o., Sokolska 71, 562 04 Usti nad Orlici, Czech Republic Document No. APP-0069-EN, revision from 26th October, 2023.

© 2023 Advantech Czech s.r.o. No part of this publication may be reproduced or transmitted in any form or by any means, electronic or mechanical, including photography, recording, or any information storage and retrieval system without written consent. Information in this manual is subject to change without notice, and it does not represent a commitment on the part of Advantech.

Advantech Czech s.r.o. shall not be liable for incidental or consequential damages resulting from the furnishing, performance, or use of this manual.

All brand names used in this manual are the registered trademarks of their respective owners. The use of trademarks or other designations in this publication is for reference purposes only and does not constitute an endorsement by the trademark holder.

### Used symbols

Danger – Information regarding user safety or potential damage to the router.  $\bigwedge$ 

Attention – Problems that can arise in specific situations.  $\blacksquare$ 

Information – Useful tips or information of special interest.  $\overline{u}$ 

Example – Example of function, command or script.

## **Contents**

![](_page_3_Picture_76.jpeg)

## List of Figures

![](_page_3_Picture_77.jpeg)

## List of Tables

# <span id="page-4-0"></span>1. Changelog

### <span id="page-4-1"></span>1.1 Transparent Mode Changelog

#### v1.0.0 (2014-06-24)

• First release.

#### v1.0.1 (2014-07-03)

- Fixed DNS issue.
- DHCP lease time increased to 60 seconds.

#### v1.0.2 (2014-07-07)

• Fixed DNS issue that occurs when the operator do not assign DNS.

#### v1.0.3 (2014-07-08)

• Added support of port forwarding.

#### v1.0.4 (2014-07-16)

• Added support of outbond traffic from router.

#### v1.0.5 (2014-08-21)

• Fixed NAT bugs with incoming traffic.

#### v1.1.0 (2017-03-21)

• Recompiled with new SDK.

#### v1.1.1 (2017-06-22)

• Added using of the largest possible netmask on internal network.

#### v1.1.2 (2020-06-19)

• Fixed handling with modules without arp.

# <span id="page-5-0"></span>2. Description of router app

Router app is not contained in the standard router firmware. Uploading of this router app is described in the Configuration manual (see Chapter [Related Documents\)](#page-9-0).

#### This router app works for the ETH0 interface only.

After loading the router app into any Advantech router, this router becomes "invisible" for the remote devices. It is available only for a device that is located behind the router. The default IP address of the ETH0 interface is 192.168.1.1. All communication with the device, that is located behind this router, runs directly. This means that communication from the Internet toward the SIM IP will be redirected to the interface of the device behind this router.

<span id="page-5-1"></span>![](_page_5_Figure_4.jpeg)

Figure 1: Functional scheme

The router app has no web interface and it is not necessary to activate it (it's active immediately after uploading).

# <span id="page-6-0"></span>3. Configuration

### <span id="page-6-1"></span>3.1 Automatic configuration during the module installation

During the installation of Transparent Mode module to the router, DHCP server (dynamic distributing of IP addresses) is disabled. IP address is allocated only when cellular connection is established. For cases when cellular connection is not established, it is necessary to set a static IP address for a device behind the router. The moment the router app is uninstalled, the router is reconfigured to its original state. If the DHCP server was enabled before installing Transparent Mode module, after uninstalling this module will be enabled again.

<span id="page-6-2"></span>![](_page_6_Picture_74.jpeg)

Figure 2: Reconfiguration of Lease Time

![](_page_6_Picture_5.jpeg)

During the installation of this module, Masquerade outgoing packets item (on NAT page of router web interface) is disabled. This item must never be enabled!

### <span id="page-7-0"></span>3.2 Automatic forwarding from the router

For automatic forwarding from the router to the device behind this router is necessary to enable the protocol through which access to this device will be allowed. This is done using the form on the NAT page (see the figure below). By default, access through each of protocols is disabled.

<span id="page-7-1"></span>![](_page_7_Picture_39.jpeg)

Figure 3: Configuration of forwarding

### <span id="page-8-0"></span>3.3 Access to the router

As already mentioned in the first chapter, router with Transparent Mode module is normally available only for a device which is located behind the router. Use the default IP address of the router – 192.168.1.1 (configuration can be performed only by logged in user – name and password is root by default).

However, it is also possible to set access to the router from the outside using selected protocol. In that case, communication within this protocol is not forwarded to the device behind the router. Configuration is done using the form on NAT page of the router web interface. It is necessary to set values for Public Port and Private Port, select protocol and enter 192.168.1.1 to the Server IP address field (see the figure below).

<span id="page-8-1"></span>![](_page_8_Picture_76.jpeg)

Figure 4: Access to the router from the outside

# <span id="page-9-0"></span>4. Related Documents

You can obtain product-related documents on Engineering Portal at [icr.advantech.cz](https://icr.advantech.cz/) address.

To get your router's Quick Start Guide, User Manual, Configuration Manual, or Firmware go to the [Router](https://icr.advantech.cz/support/router-models) [Models](https://icr.advantech.cz/support/router-models) page, find the required model, and switch to the Manuals or Firmware tab, respectively.

The [Router Apps](https://icr.advantech.cz/products/software/user-modules) installation packages and manuals are available on the Router Apps page.

For the Development Documents, go to the [DevZone](https://icr.advantech.cz/devzone) page.